# **RANCANG BANGUN COMPUTER ASSISTED TEST (CAT) UNTUK PENERIMAAN SISWA BARU DI SMA NEGERI 17 PALEMBANG**

#### M.Ridho Andony<sup>1</sup>, Rusmin Syafari<sup>2</sup>, Suryayusra<sup>3</sup>

Mahasiswa Universitas Bina Darma<sup>1</sup>, Dosen Universitas Bina Darma<sup>2,3</sup> Jalan Jenderal Ahmad Yani No.12 Palembang

E-mail: [Ridhoand@gmail.com](mailto:Ridhoand@gmail.com1)<sup>1</sup>,

**ABSTRAK:** Pada zama era globalisasi saat ini perkembangan komputer melaju sangat pesat dan informasi yang beredar sangat banyak dan kompleks sehingga dunia pendidikan harus mengikuti perkembangan teknologi terutama dibidang komputer. SMA 17 adalah merupakan salah satu Sekolah Menengah Atas Negeri yang ada di Provinsi Sumatera Selatan, Indonesia, Kebutuhan akan teknologi sangat berhubungan dengan peranan pendidikan terutama di Ujian Penerimaan Siswa Baru (PSB) karena kegiatan penerimaan masih manual. Tujuan penelitian ini adalah membangun Computer Assisted Test (CAT) untuk Penerimaan Siswa Baru berbasis web. Aplikasi ini menggunakan perancangan setruktur dan implementasi menggunakan bahas pemograman PHP dan MySQL.

Keyword : , SMA, web, PHP, HTML*.*

### **1. PENDAHULUAN**

*.*

Teknologi ujian nasional online atau CBT (Computer Base Test) akan dilaksankan dengan beberapa pendekatan sesuai dengan kondisi dan kebutuhan penyelenggara ujian. Secara garis besar terdapat tiga alternatif sistem , yaitu off-line, semi-online, dan on-line. Ketiga sistem ini memiliki spesifikasi masing-masing yaitu, CBT *off-line* digunakan untuk Sekolah-Sekolah yang memiliki keterbatasan jaringan internet, Sehingga pelaksanaan ujiannya melalui area lokal (LAN) di Sekolah. CBT *semi-online* program dikendalikan secara online oleh institusi Pendidikan setempat sebagai penyedia layanan (provider) daerah. CBT *on-line* yaitu program dikendalikan secara online langsung oleh kemendikbud di jakarta sebagai provider pusat.

Ujian Nasional Online akan diselenggarakan beberapa tahun kedepan dilaksanakan untuk meniadakan kekurangan pada pelaksanaan UN manual. Menurut Kepala Pusat Penilaian Pendidikan (kapuspendik) kemendikbud Nizam, telepas dari rencana kemendikbud yang akan mengubah nama UNAS menjadi Evaluasi Nasional (ENAS), tes secara online itu akan tetap dijalankan.

Selain ujian CBT ada juga ujian lain yaitu Computer Asissted Test ialah salah satu metode seleksi atau sistem rekrutmen dengan alat bantu komputer. Pada tahun 2015 penerimaan yang menggunakan Computer salah satunya CPNS (Calon Pegawai Negeri Sipil). Tes dilakukan melalui komputer dan penilaiannya di program secara otomatis. Nilai yang kan ditampilkan sesuai jumlah jawaban yang benar dalam soal seleksi model pilihan berganda (Multiple Choice). Kekebihan CAT yaitu bisa meminimalisir adanya kecurangan karena nilai langsung di ketahui sehingga lebih objektif (BKN,2014:25).

SMA Negeri 17 Palembang merupakan salah satu sekolah menengah atas (SMA) Negri yang ada di Perovinsi Sumatra Selatan. Sekolah ini telah mendapatkan pengakuan sebagai SMA ugualan/plus sejak tahun 2000.

Dari uraian di atas penulis akan memberikan solusi untuk mengatasi masalah yang ada dalam bentuk penelitian skripsi berjudul **"Pengembangan Computer Assisted Test untuk penerimaan mahasiswa baru (study kasus SMA 17) ".** yang diharapkan dapat memberi kemudahan bagi mahasiswa maupun umum dalam melakukan pencarian informasi secara efisien

## **2. METODELOGI PENELITIAN**

#### **2.1 Metode Pengembangan Sistem**

Menurut Pressman (2012:50), dalam melakukan perancangan sistem yang akan dikembangkan dapat mengunakan metode prototype. Metode ini cocok digunakan untuk mengembangkan sebuah perangkat yang akan dikembangkan kembali. Metode ini dimulai dengan pengumpulan kebutuhan pengguna, dalam hal ini pengguna dari perangkat yang dikembangkan adalah peserta didik. Kemudian membuat sebuah rancangan kilat yang selanjutnya akan dievaluasi kembali sebelum diproduksi secara benar.

Prototype bukanlah merupakan sesuatu yang lengkap, tetapi sesuatu yang harus dievaluasi dan dimodifikasi kembali. Segala perubahan dapat terjadi pada saat prototype dibuat untuk memenuhi kebutuhan pengguna dan pada saat yang sama memungkinkan pengembang untuk lebih memahami kebutuhan pengguna secara lebih baik.

Berikut adalah tahapan dalam metode prototype :

1. Komunikasi dan pengumpulan data awal, yaitu analisis terhadap kebutuhan pengguna.

2. Quick design (desain cepat), yaitu pembuatan desain secara umum untuk selanjutnya dikembangkan kembali.

3. Pembentukan prototype, yaitu pembuatan perangkat prototype termasuk pengujian dan penyempurnaan.

4. Evaluasi terhadap prototype, yaitu mengevaluasi prototype dan memperhalus analisis terhadap kebutuhan pengguna.

5. Perbaikan prototype, yaitu pembuatan tipe yang sebenarnya berdasarkan hasil dari evaluasi prototype.

6. Produksi akhir, yaitu memproduksi perangkat secara benar sehingga dapat digunakan oleh pengguna.

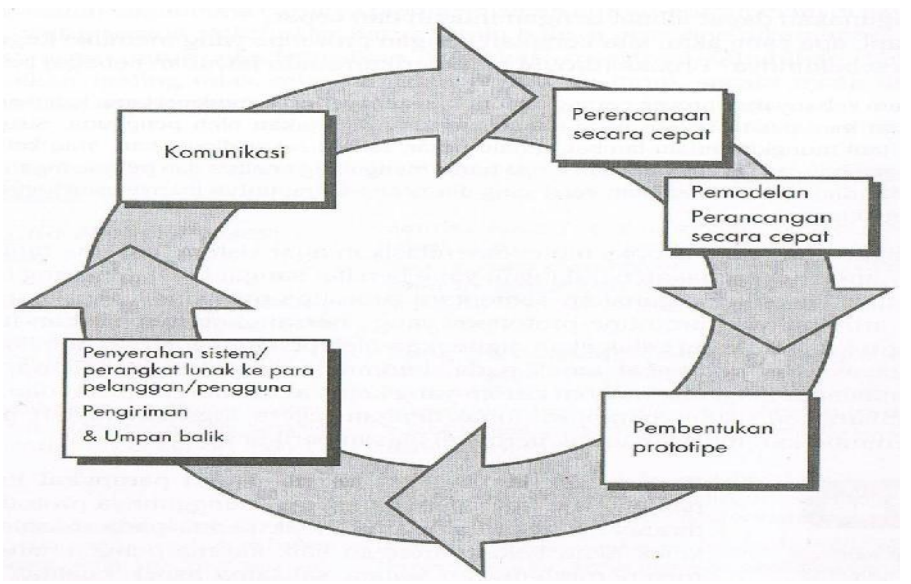

Gambar 3.1 Paradigma Pembuatan Prototype (Pressman, 2012:51)

# **3. HASIL DAN PEMBAHASAN**

## **3.1. Hasil**

Dari hasil analisis dan perancangan yang telah dilakukan sebelumnya, maka hasil dari penelitiannya adalah mengahasilkan Aplikasi Computer Assisted Test (CAT) untuk penerimaan siswa baru di SMA 17 yang di buat dengan bahasa pemrograman PHP (PHP Hypertext Preprocessor). Aplikasi ini di buat untuk membantu pihak SMA dslsm proses penerimaan Siswa mulai dari mulai dari ujian penerimaan Siswa, Sampai menentukan Siswa yang diterima di SMA 17.

Aplikasi CAT untuk penerimaan Siswa terdiri 2 aktor atau pengguna yang akan berinteraksi dengan sistem, ke-2 aktor tersebut antara lain yaitu admin atau Guru bertugas dalam penginputan soal-soal yang di ujikan, menghapus dan mengedit data soal yang ada, dan lain-lain. Siswa hanya bisa mengerjaka soal yang telah di inputkan oleh admin atau guru, dan melihat hasil ujian.

Untuk mendapatkan hasil dari tahap perancangan yang telah dilakukan sebelumnya, maka dalam bab ini akan di bahas tampilan-tampilan dari keseluruhan sistem. Hasil dari pembuatan sistem ini akan dijalankan menggunakan *web browser, web browser* yang digunakan penulis adalah *google chrome* dengan mengetikan http://localhost/SMA17 pada address bar.

#### **3.2. Pembahasan**

Pada bagian pembahasan ini penulis akan menampilkan tampilan Aplikasi CAT penerimaan Siswa baru di SMA 17 . Dengan adanya tampilan ini diharapkan dapat membantu pengguna dalam mengoperasikannya. Berikut ini adalah tampilan interface dari Aplikasi Computer Assisted Test penerimaan Siswa baru di SMA 17.

#### **3.2.1. Halaman Home**

Halaman ini adalah halaman pertama yang akan dijumpai ketika pengguna mengakses Aplikasi CAT penerimaan Siswa baru di SMA 17. Dalam halaman ini terdapat beberapa menu yang dapat dipilih antara lain menu Home dimana dalam menu ini terdapat juga pilihan menu lain yaitu menu Visi&Misi, menu struktur, menu fasilitas, menu login siswa, login admin, dan menu tentang sekolah, akan tetapi menu login hanya bisa digunakan oleh admin dan Siswa. berikut adalah tampilan halaman home dapat dilihat pada gambar di bawah ini :

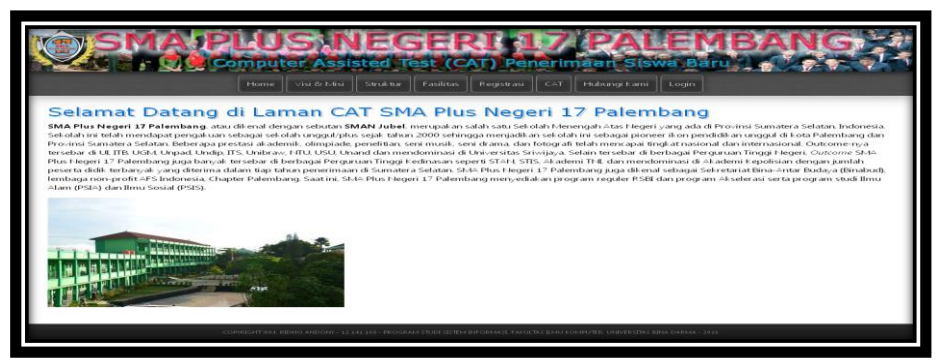

**Gambar 5.1**. Tampilan Halaman Home

#### **3.2.2. Halaman login siswa**

Yang memiliki hak akses masuk ke sistem hanya Siswa , apabila Siswa ingin melakukan ujian maka terlebih dahulu harus memilih menu login, apabila sudah dipilh makan akan muncul form login seperti dibawah ini dan Siswa harus memasukkan id calon siswa dan password lalu klik menu login, tampilan form login dapat dilihat pada gambar di bawah ini:

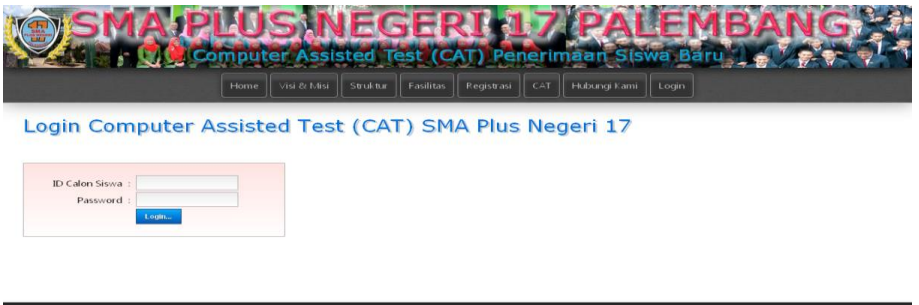

**Gambar 5.5.** Tampilan Halaman login siswa

#### **3.2.3. Halaman login admin**

Yang memiliki hak akses masuk ke sistem hanya admin , apabila ingin melmasuk ke admin maka terlebih dahulu harus memilih menu login, apabila sudah dipilh makan akan muncul form login seperti dibawah ini dan admin harus memasukkan id admin dan password lalu klik menu login, tampilan form login dapat dilihat pada gambar di bawah ini:

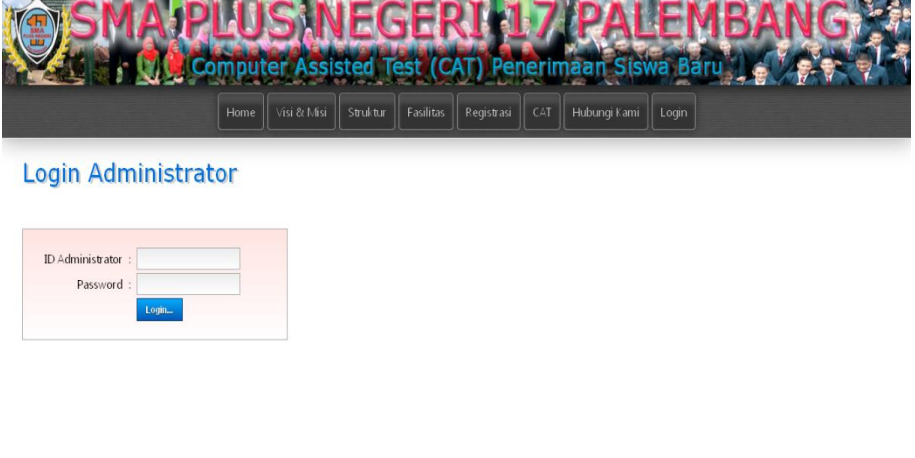

**Gambar 5.6.** Tampilan Halaman login admin

## **3.2.4. Halaman Administrator**

Halaman ini adalah halaman pertama yang akan dijumpai ketika masuk kedalam halam admin. Dalam halaman ini terdapat beberapa menu yang dapat dipilih antara lain menu. akan tetapi menu ini hanya bisa digunakan oleh admin dan. berikut adalah tampilan halaman administrator dapat dilihat pada gambar di bawah ini:

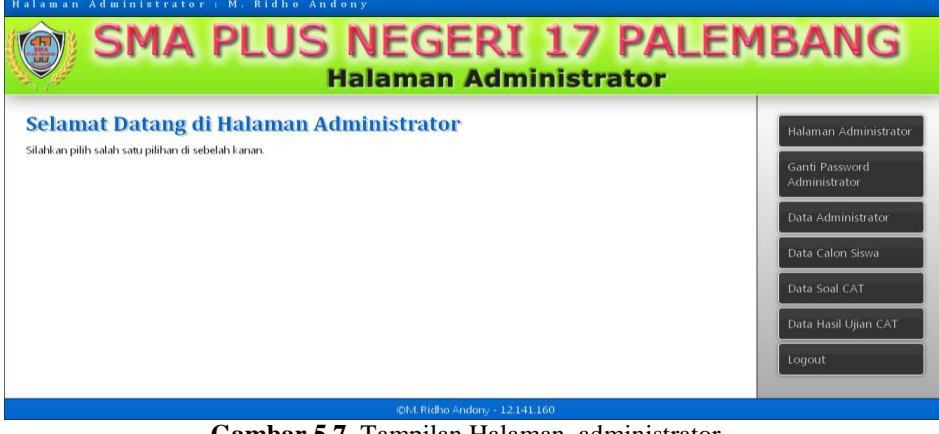

**Gambar 5.7.** Tampilan Halaman administrator

**3.2.5. Halaman ganti password**

Halaman ganti password adalah dimana admin bisa ngengubah kata sandi (password). berikut adalah tampilan halaman ganti password dapat dilihat pada gambar di bawah ini:

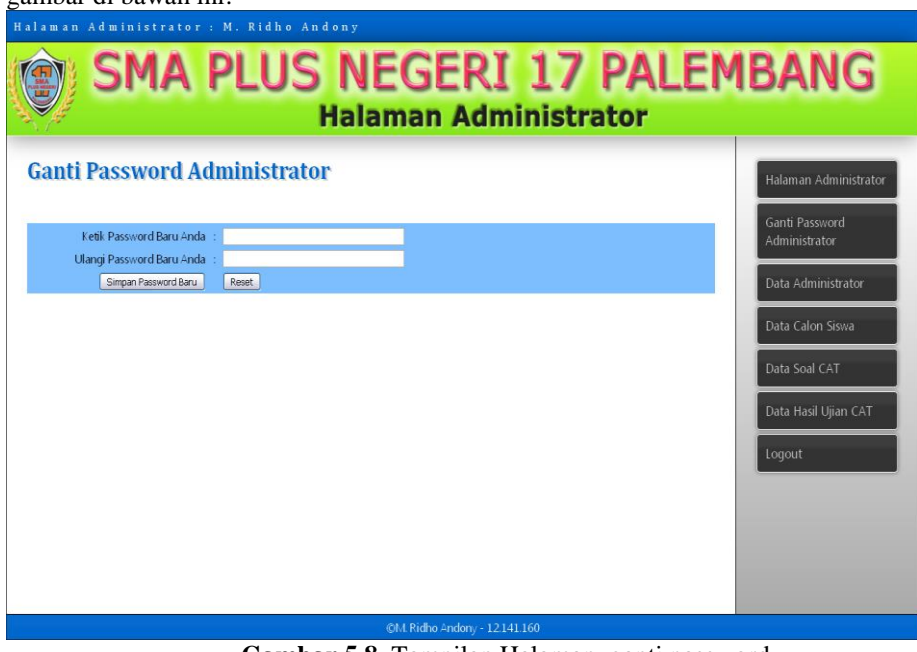

**Gambar 5.8.** Tampilan Halaman ganti password

#### **3.2.6. Halaman isi data admin**

Halaman ini adalah halaman dimana bisa menambahkan admin baru / menginputkan nama admin baru, password, id admin, jabatan. berikut adalah tampilan isi data admin dapat dilihat pada gambar di bawah ini:

|                                    | Halaman Administrator : M. Ridho Andony |               |                               |                                         |
|------------------------------------|-----------------------------------------|---------------|-------------------------------|-----------------------------------------|
|                                    |                                         |               | <b>Halaman Administrator</b>  | SMA PLUS NEGERI 17 PALEMBANG            |
| <b>Isi Data Administrator</b>      |                                         |               |                               | Halaman Administrator<br>Ganti Password |
| <b>ID Administrator</b>            |                                         |               | Administrator                 |                                         |
|                                    | Nama Lengkap Administrator              |               |                               |                                         |
|                                    | Password                                |               |                               | Data Administrator                      |
|                                    | Jabatan                                 |               |                               |                                         |
| Simpan Data Administrator<br>Reset |                                         |               |                               | Data Calon Siswa                        |
|                                    | <b>Daftar Administrator</b>             |               |                               | Data Soal CAT                           |
| Jumlah Administrator: 3 Orang      |                                         |               |                               |                                         |
|                                    |                                         |               |                               | Data Hasil Ujian CAT                    |
| ID Admin                           | Nama Admin                              | Jabatan       | Aksi                          |                                         |
| Alam                               | Alamsyah Pratama                        | Administrator | 盲<br>Ż                        | Logout                                  |
| MP                                 | M. Ridho Andony                         | Administrator | Ø<br>î                        |                                         |
| Teddy                              | Teddy Burhanuddin                       | Administrator | $\overline{a}$<br>ũ.          |                                         |
|                                    |                                         |               | CM. Ridho Andony - 12.141.160 |                                         |

**Gambar 5.9** Halaman isi data admin

## **3.2.7. Halaman isi data siswa**

Halaman ini adalah halaman dimana admin bisa memasukan data Siswa / menginputkan nama Siswa baru, jenis kelamin,tempat lahir, alamat, dll. Berikut adalah tampilan halaman isi data siswa dapat dilihat pada gambar di bawah ini

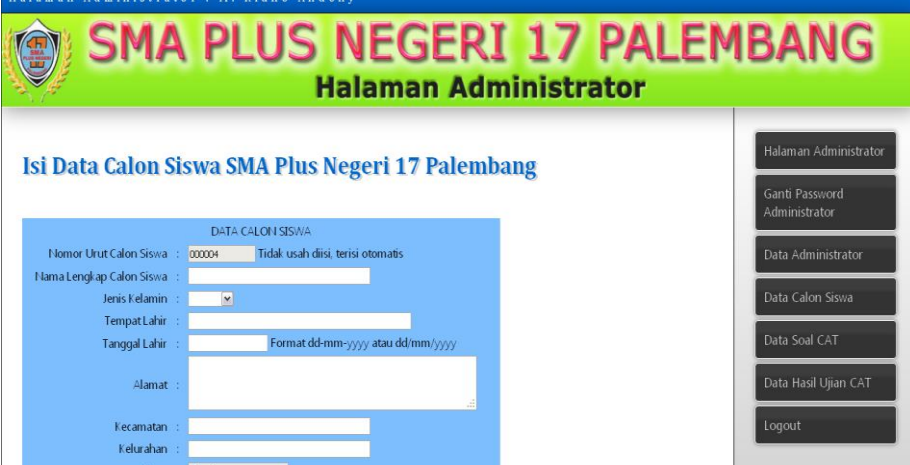

**Gambar 5.10** Halaman isi data siswa

## **3.2.8. Halaman data soal**

Halaman ini adalah dimana admin menginputkan soal-soal ujian. berikut adalah tampilan halaman data soal dapat dilihat pada gambar di bawah ini

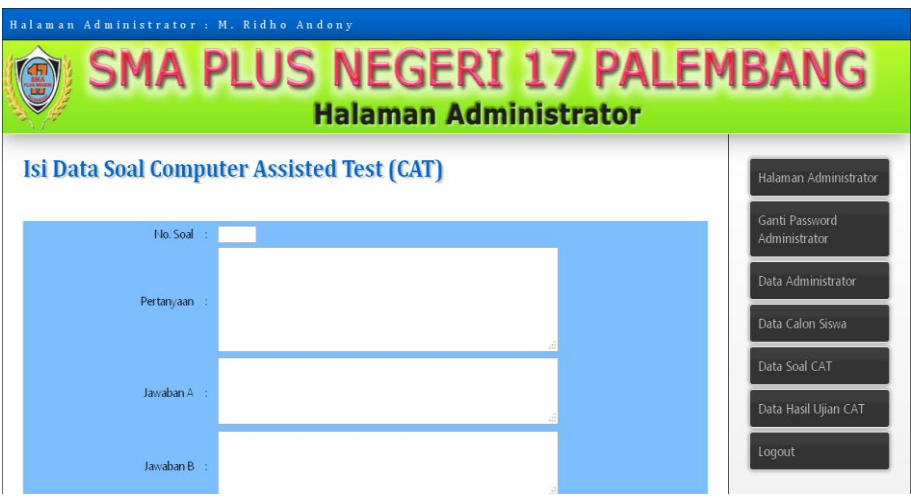

**Gambar 5.11** Halaman data soal

## **3.2.9. Halaman mengerjakan soal**

halaman ini berfungsi sebagai halaman pengerjaan soal ujian. Halaman mengerjakan soal dapat diliahat sebagai berikut:

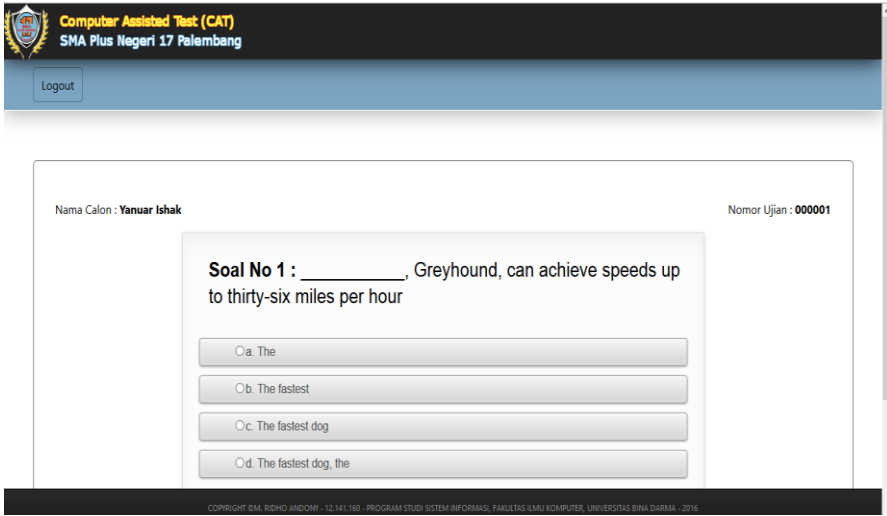

**gambar 5.12 halaman mengerjakan soal**

## **4. KESIMPULAN**

Kesimpulan yang dapat diambil dari hasil penelitian mengenai Rancang Bangun Computer Assisted Test (CAT) untuk Penerimaan Siswa Baru di SMA Negeri 17 Palembang ini adalah sebagai berikut:

- 1. Rancang Bangun Computer Assisted Test (CAT) untuk Penerimaan Siswa Baru di SMA Negeri 17 dibuat dengan menggunakan bahasa pemograman PHP dan MySQL.
- 2. Sistem ini diharapkan dapat membantu Siswa untuk melakukan ujian di SMA 17 Palembang.
- 3. Rancang Bangun Computer Assisted Test (CAT) untuk Penerimaan Siswa Baru di SMA Negeri 17 menggunakan bahasa pemograman dan basis data yang berbeda.

## **DAFTAR PUSTAKA**

- 1. Bkn, 2014. CAT BKN UNTUK INDONESIA
- 2. Pressman, 2012, Rekayasa Perangkat Lunak